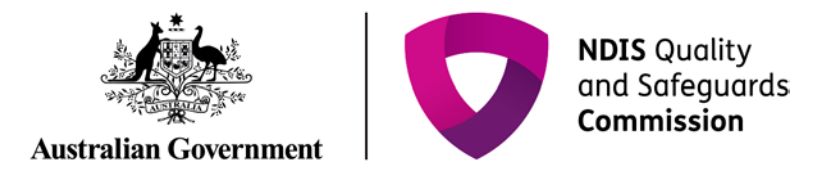

## **Add an Auditor relationship**

Quick reference guide (Provider Registration)

A provider is able to add an auditor relationship in the NDIS Commission Portal.

## **Search for an application**

- 1. Log in to the **NDIS Commission Portal.**
- 2. Select **My registration**.

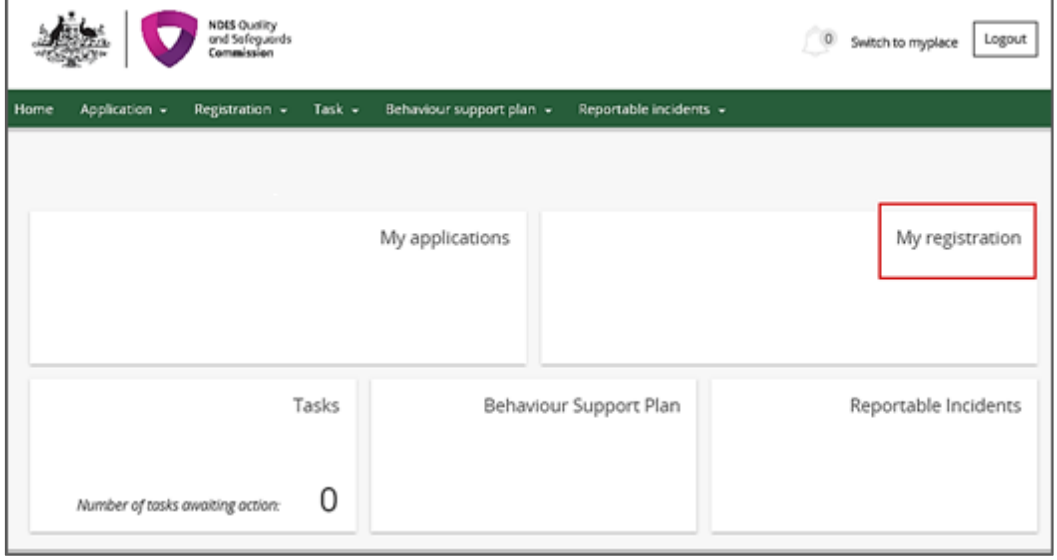

3. Click **Overview** in the left hand side menu bar then click **Add** in the **Auditor details** section.

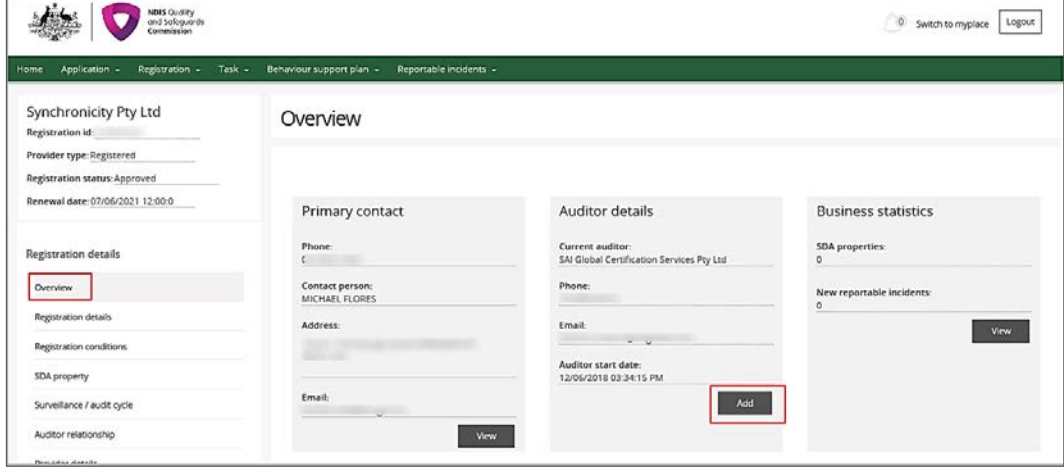

4. Select the relevant auditor then click **Save**.

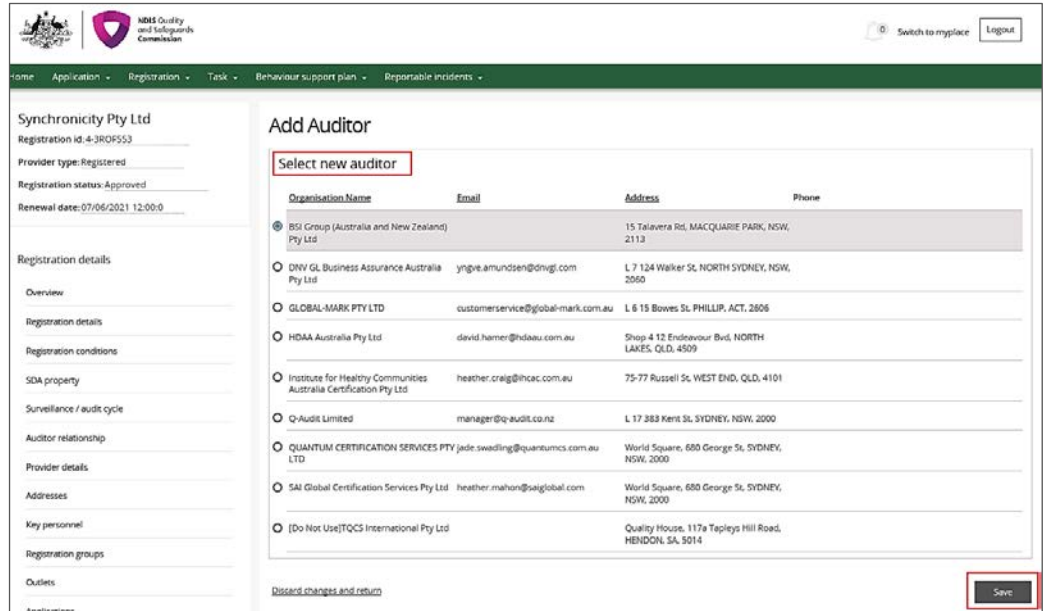

5. The auditor details can now be viewed in the Overview tab in the left hand menu bar.